## Lun-11 mod2 Quick start-up guide

Checking "open Internet" communication channel configuration

## Global computer network (WAN) and GSM network The slide shows a variant of the work in an open Internet mode.

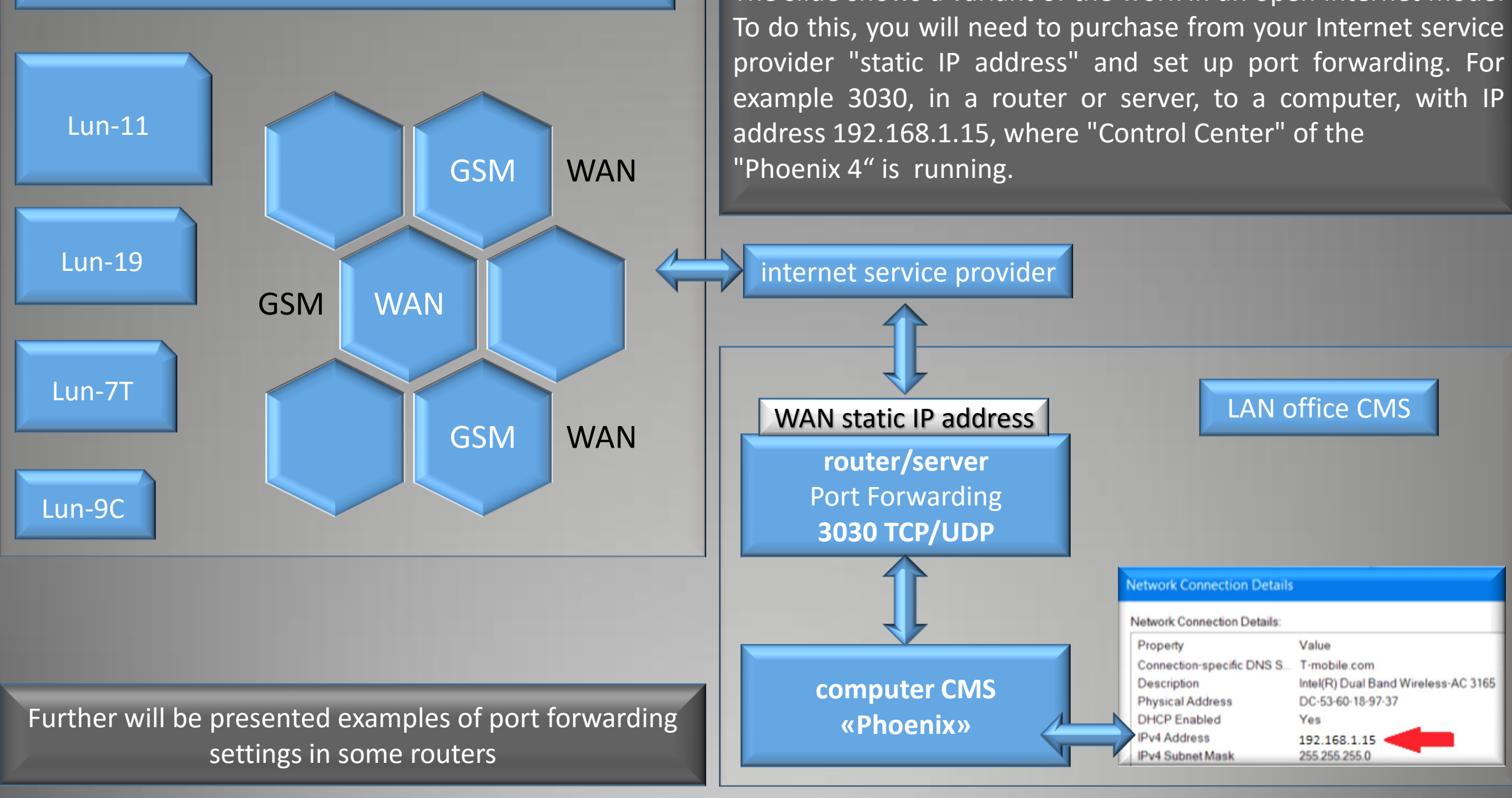

## **Port Forwarding**

**If this is your first time port forwarding chances are you may be able to find a port forwarding guide for your particular router/application on portforward.com. You may also be able to find a guide online by searching your router's model number with "Port Forwarding Guide" after it. To start, you will need to figure out what your network's default gateway IP address is. You will use this address to access your router's configuration page and administrative tools. If you need assistance locating the default gateway IP address you can use this guide for help.**

**It is important to remember that each router is different. You may even see slight differences between each router from a particular manufacturer. Most routers will ask for the same information; Service/Application Name, External Port, Internal Port, Protocol and Device IP. Service/Application: The name of the device/service.**

**External Port: Normally you would select a single port; for example 3030. Internal Port: Normally you would select a single port; for example 3030. Protocol: Depending on the device this could be either "TCP" or "UDP". If unsure set this as "Both".**

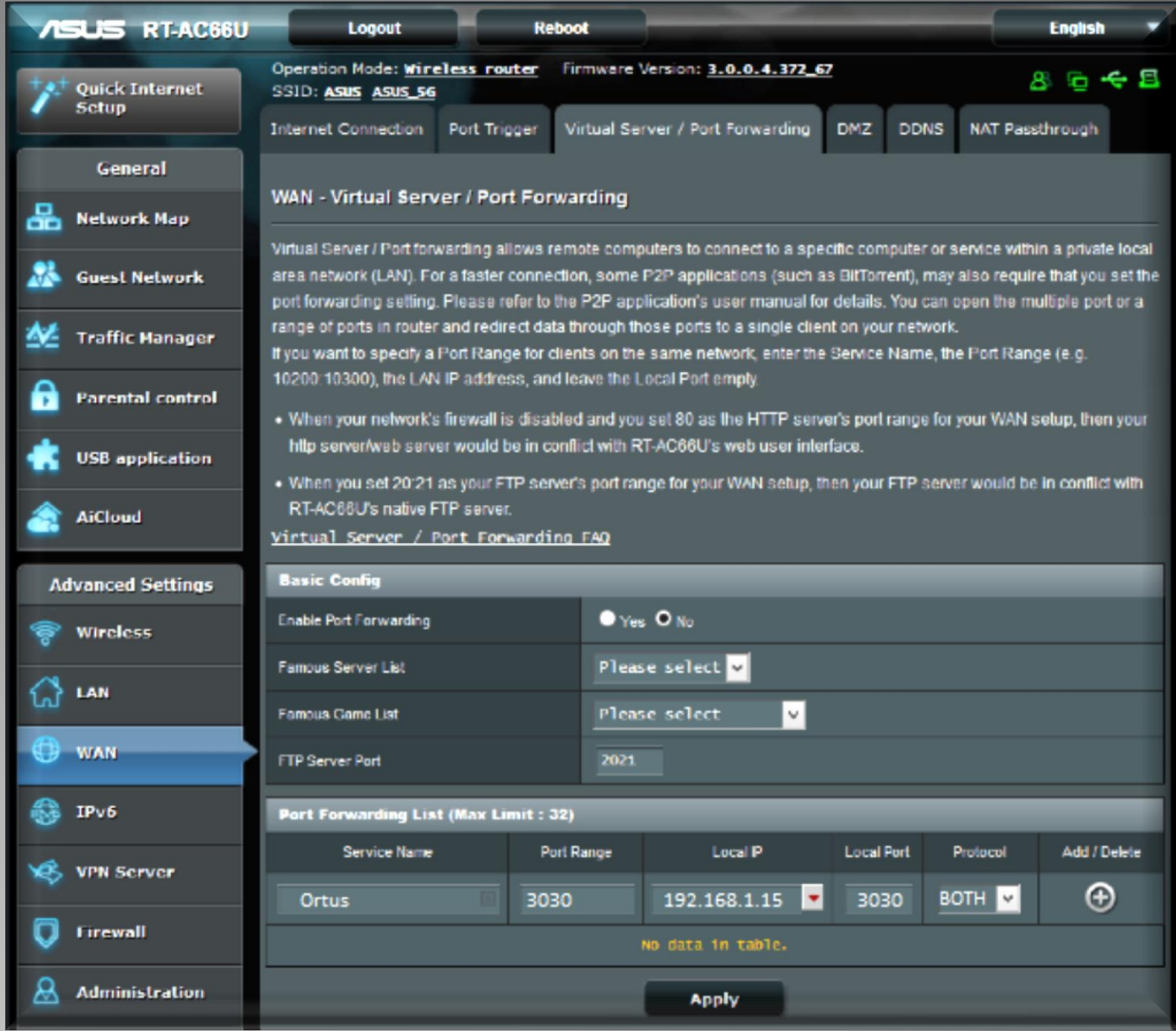

## **More Port Forwarding examples**

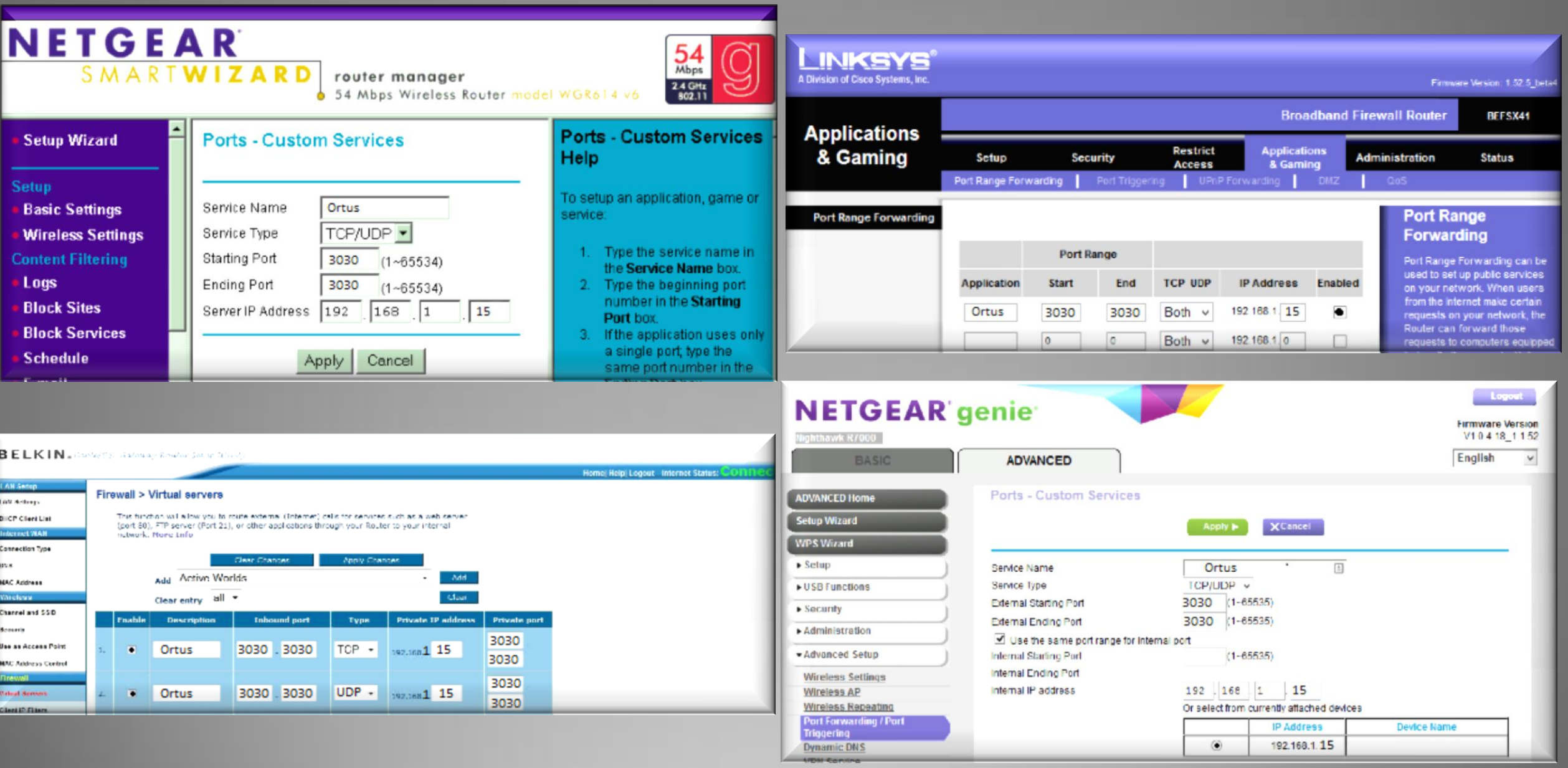

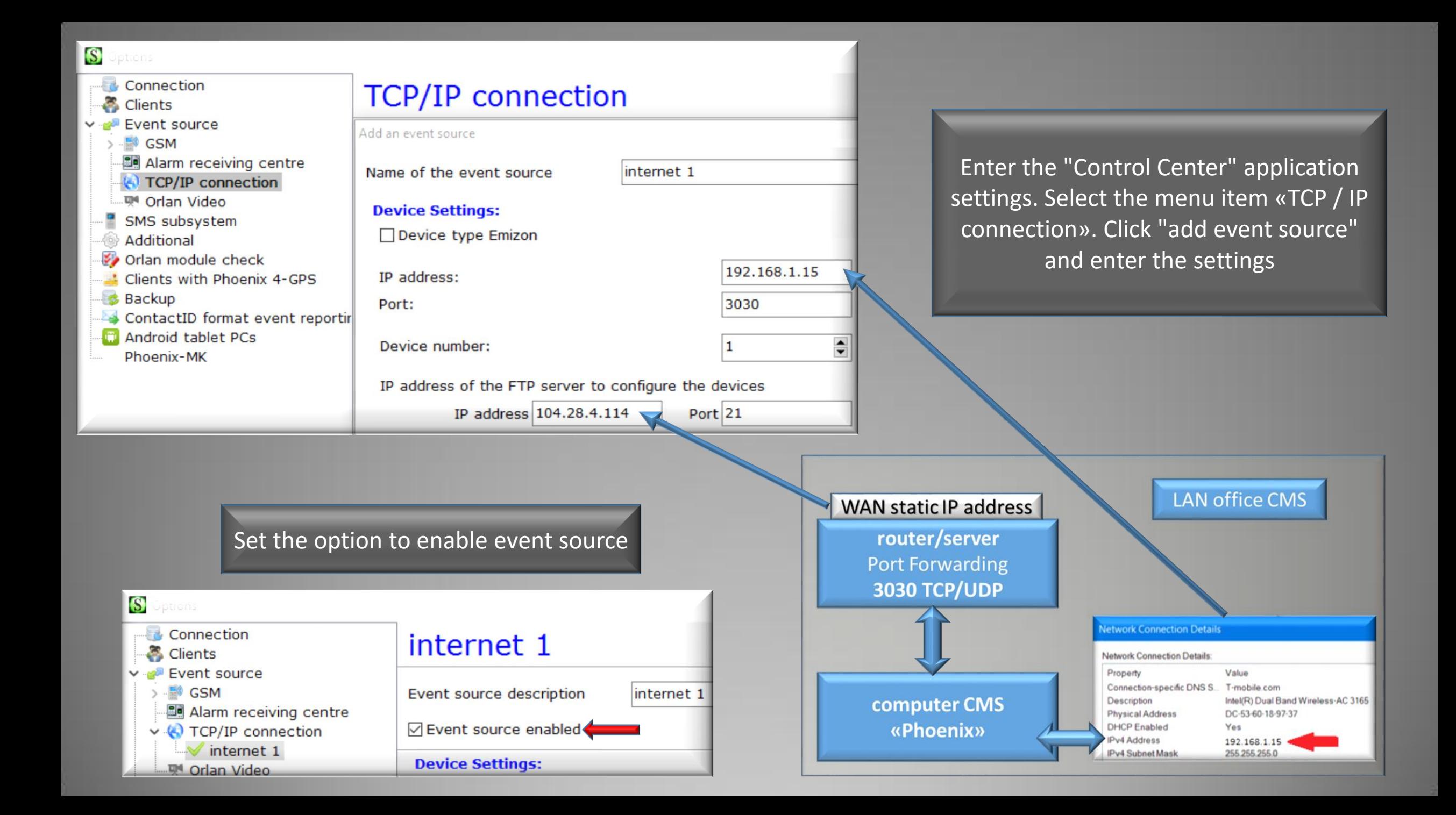

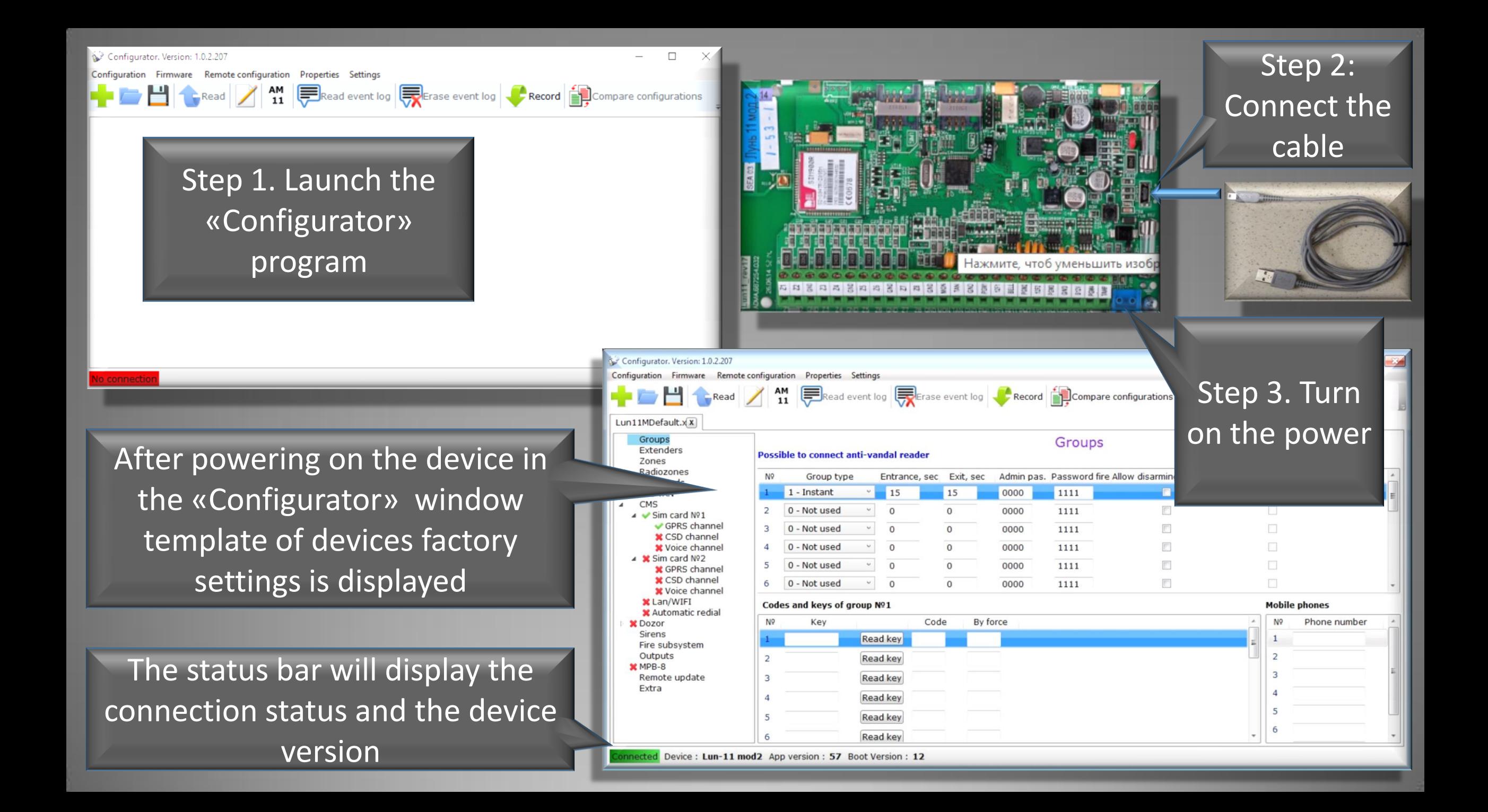

![](_page_6_Picture_0.jpeg)

This and the following slide shows minimal configuration that allows quickly test device performance and communication channel.

![](_page_7_Figure_0.jpeg)

After recording, settings in the device, power off the device and unplug the configuration cable. Insert into the device (SIM1 slot) SIM card with a disabled PIN code request and turn on the power.

![](_page_8_Picture_61.jpeg)

Schemes

Photo

**Stands** 

Response

Print

Options

If everything was set up correctly, in a couple of minutes after turning on the device, in the "Duty operator" in the "unprocessed" tab will be an event with an object number, for example "1111", which you have made in the "Configurator" in «The transmission number» field. All fields in a object card will be empty, since this «The transmission number» is not linked to a particular database object.

Monday  $15:20$ 

![](_page_9_Picture_0.jpeg)

![](_page_10_Picture_34.jpeg)

ControlPanel-GSM

![](_page_11_Picture_1.jpeg)

From the drop-down menu, select «Lun-11 Mod 2", modem type «SIM900R», and specify the device version (this data can be found on the device label) and click the «Next» button.

Options for Experts (change not recommended) Manually specify a set of codes (overrides the default code table)

Warning! Here and below, fields marked in red are required

![](_page_11_Picture_5.jpeg)

control rooms Orlan-GPRS modules to test their own performance should be periodically share information from object instruments Lun-i. These devices Lun - the most common devices, but they must be installed in an area with good signal quality at sites with high quality wall mounting. The number of such devices must be within 5 .. 10

Make this panel as "reference"

 $\Box$  Disable panel testing monitoring

In this window, select «Use either GPRS» and click the «Next» button

Next C

![](_page_11_Picture_11.jpeg)

![](_page_11_Picture_13.jpeg)

 $\blacksquare$  esp. of

Gr. Response

Resp.persons

Access keys

Zones

**P** Help

![](_page_12_Figure_0.jpeg)

![](_page_13_Picture_0.jpeg)

![](_page_14_Picture_15.jpeg)

![](_page_15_Picture_0.jpeg)

Once again turn on the device. Now events from the device will displayed as a number of the object in the database and be accompanied by detailed information from the database

![](_page_16_Picture_1.jpeg)